# Quick Start **NETGEAR LTE Modem 2120**

**LB2120-100AUS, LB2120-100EUS, LB2120-100NAS**

## **3. Provide power to the modem.**

- Connect the power adapter to the modem and plug it into an electrical outlet.
- b. Press the power **On/Off** button on the modem.
- c. Wait for the Power LED  $\omega$  to light green, which might take several minutes.

#### **4. Connect the modem to a router or directly to a computer.**

To connect the modem to a router, do the following:

- a. Connect one end of an Ethernet cable (not provided) to the yellow Gigabit Ethernet LAN port on the modem.
- b. Connect the other end of the Ethernet cable to the Internet or WAN port on the router.
- c. Use another Ethernet cable (not provided) to connect your computer to a LAN port on the router.

- . Launch a web browser from a device that is connected to the modem.
- 2. In the address field of the web browser, enter **http://192.168.5.1**.
- 3. In the **Sign In** field, enter the default password, and click the **Sign In** button. See the modem label for the default password.

To connect the modem directly to a computer, do the following:

- a. Connect one end of an Ethernet cable (not provided) to the yellow Gigabit Ethernet LAN port on the modem.
- b. Connect the other end of the Ethernet cable to an Ethernet port on your computer.

The modem is ready for operation.

# **Manage Your LTE Modem**

### ¾ **To access your LTE modem:**

While the password that you enter is unique to your modem and is secure, we recommend that you change it to a password that you want to use.

# **Install Your LTE Modem**

#### **1. Install the micro SIM card.**

Note: To obtain an activated micro SIM (3FF format) card, contact your mobile broadband service provider. If you use a nano SIM (4FF format) card, you must use an adapter.

- a. Ensure that power to the modem is off.
- b. Remove the SIM card cover on the bottom of the modem.
- c. Unlock the SIM card door.
- d. Carefully slide the micro SIM card into the slot.
- e. Lock the SIM card door, and close the SIM card cover.

### **2. Connect the modem to a wireline broadband modem.**

- a. Connect one end of the Ethernet cable that came in the package to the blue WAN Gigabit Ethernet port on the modem.
- b. Connect the other end of the Ethernet cable to a wireline broadband modem, such as a DSL, cable, or fiber optics modem, that provides an Internet connection.

# **Package Contents**

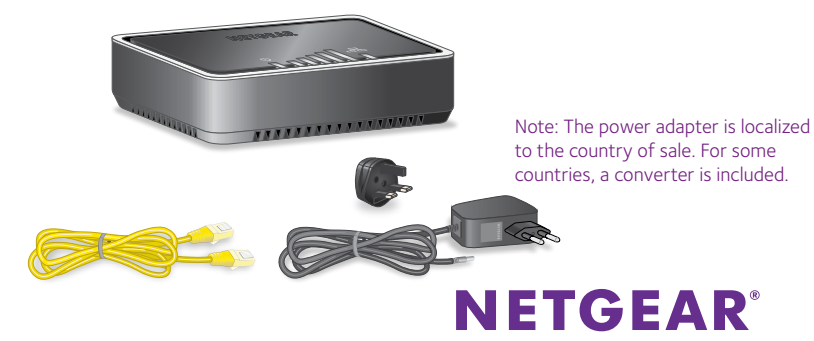

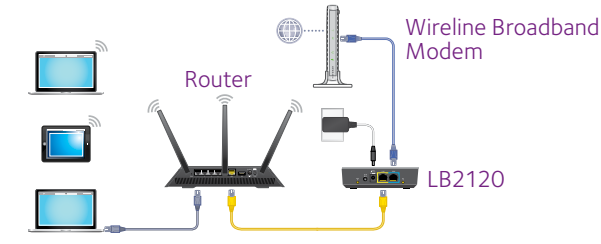

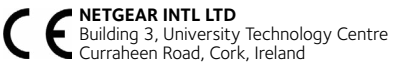

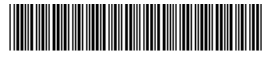

201-20767-02

**NETGEAR, Inc.**

350 East Plumeria Drive San Jose, CA 95134, USA

© NETGEAR, Inc., NETGEAR and the NETGEAR Logo are trademarks of NETGEAR, Inc. Any non‑NETGEAR trademarks are used for reference purposes only.

December 2016

# **Mobile Broadband Internet Connection Add and Activate a Custom APN Profile Support Support**

By default, when the modem powers up with a SIM card installed, it automatically searches for and connects to your mobile service provider's mobile broadband network. This process might take several minutes. The SIM card that is installed determines the mobile broadband network to which the modem connects.

However, if the modem does not automatically connect to the mobile broadband network, the Power LED remains solid amber, and you must contact your mobile service provider to get the access point name (APN) profile information and add and activate a custom APN profile in the modem (see *[Add and Activate a Custom APN Profile](#page-1-0)*).

- . Launch a web browser from a device that is connected to the modem.
- 2. In the address field of the web browser, enter **http://192.168.5.1**. The limited Dashboard page displays.
- 3. To access the full Dashboard page and other pages, in the **Sign In** field, enter the default password, and click the **Sign In** button. See the modem label for the default password.
- 4. Select **Settings > Network > APN**.

# **Status LEDs**

<span id="page-1-0"></span>If the modem does not recognize the settings of the installed SIM, contact your mobile service provider to get information about the APN profile that you must use. Use the information that your mobile service provider gives you to configure a custom APN profile.

### ¾ **To add and activate a custom APN profile for a mobile service provider's mobile broadband network:**

The APN page displays.

5. Click the **Add** button.

The New APN pop-up window opens.

- 6. Enter the settings for the new APN profile. Use the information that your mobile service provider gave you. If your mobile service provider did not specify some settings, leave the default settings.
- 7. Click the **Save** button.

The new APN profile displays on the page but is not yet the active profile.

8. Select the radio button next to the APN profile that you just added. The modem now uses the selected APN profile to establish a connection with the mobile broadband network of the mobile service provider.

If you still cannot get an Internet connection, contact your mobile service provider to verify the information for the APN profile.

Thank you for purchasing this NETGEAR product. You can visit *[www.netgear.com/support](http://www.netgear.com/support)* to register your product, get help, access the latest downloads and user manuals, and join our community. We recommend that you use only official NETGEAR support resources.

For the current EU Declaration of Conformity, visit *[http://support.netgear.com/app/answers/detail/a\\_id/11621/](http://support.netgear.com/app/answers/detail/a_id/11621/)*.

For regulatory compliance information, visit *<http://www.netgear.com/about/regulatory/>*.

See the regulatory compliance document before connecting the power supply.

You can get the user manual online at *<http://downloadcenter.netgear.com>* or through a link in the modem's web pages.

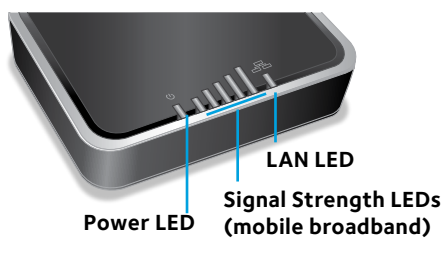

For more information about the LEDs, see the user manual.